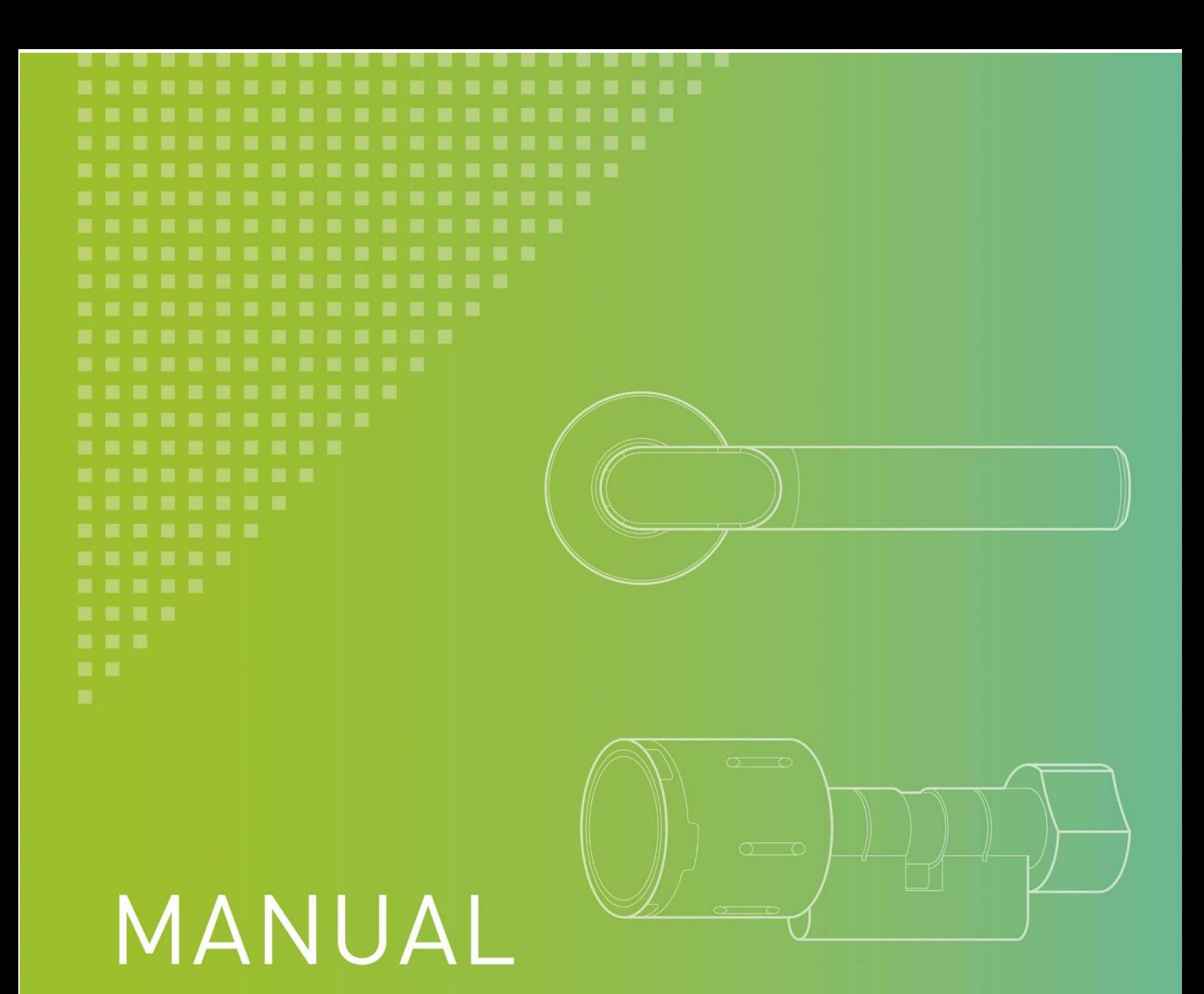

# **INTUS Flex Gateway Installation und Inbetriebnahme**

D3800-615.03

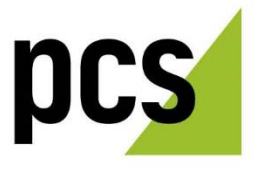

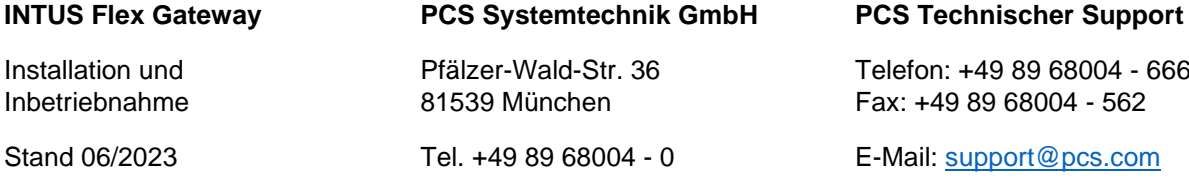

Die Vervielfältigung und Veröffentlichung des vorliegenden Handbuchs, auch auszugsweise, ist nur mit ausdrücklicher Genehmigung der **PCS Systemtechnik GmbH** erlaubt.

https://www.pcs.com

Um stets auf dem Stand der Technik bleiben zu können, behalten wir uns Änderungen vor.

**PCS, INTUS und DEXICON** sind eingetragene Marken der PCS Systemtechnik GmbH. Alle anderen Namen von Produkten und Dienstleistungen sind Marken der jeweiligen Firmen und Organisationen.

#### **© 2023 PCS Systemtechnik GmbH**

Bestell-Nr. D3800-615.03

## **Inhaltsverzeichnis**

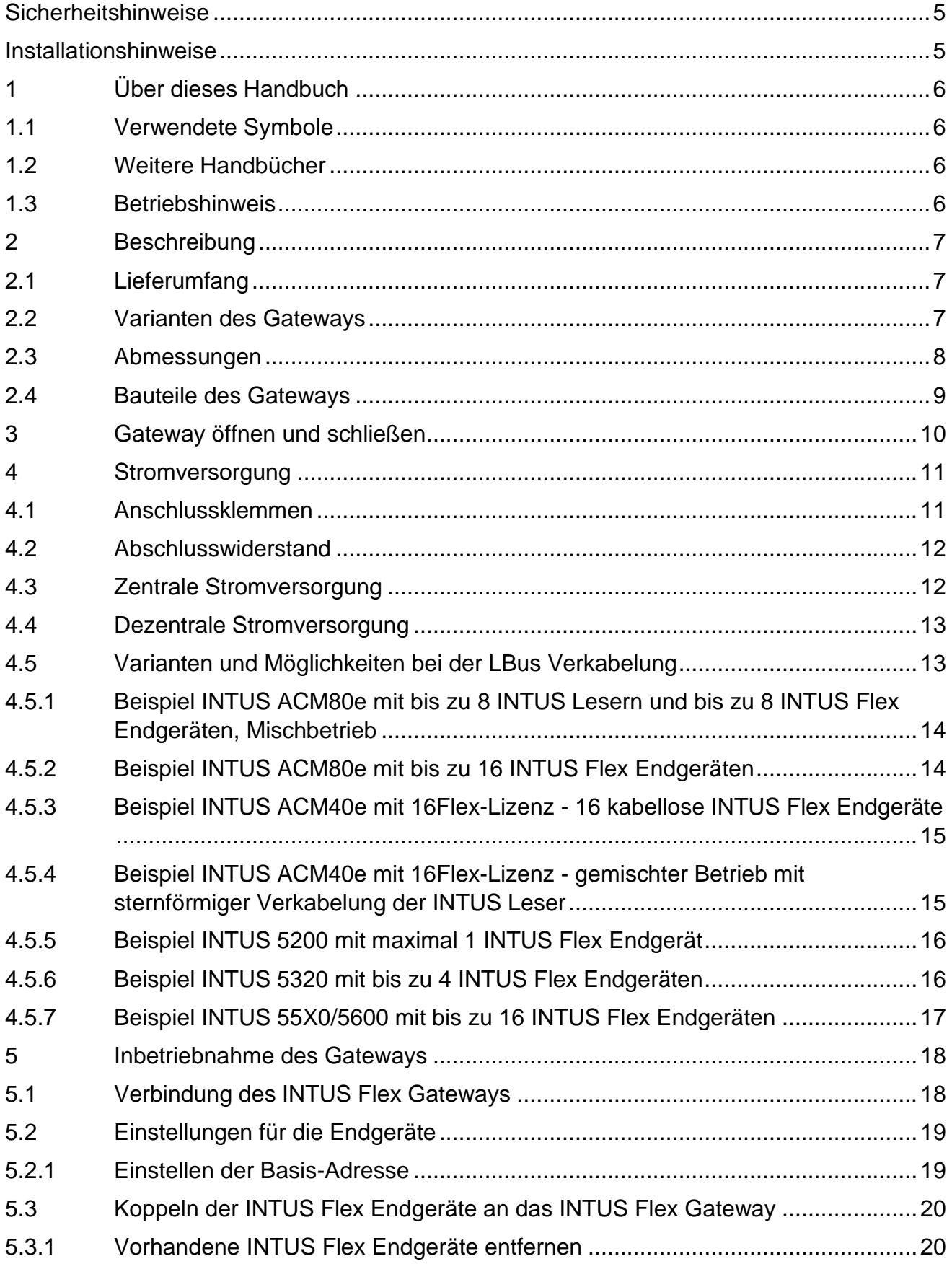

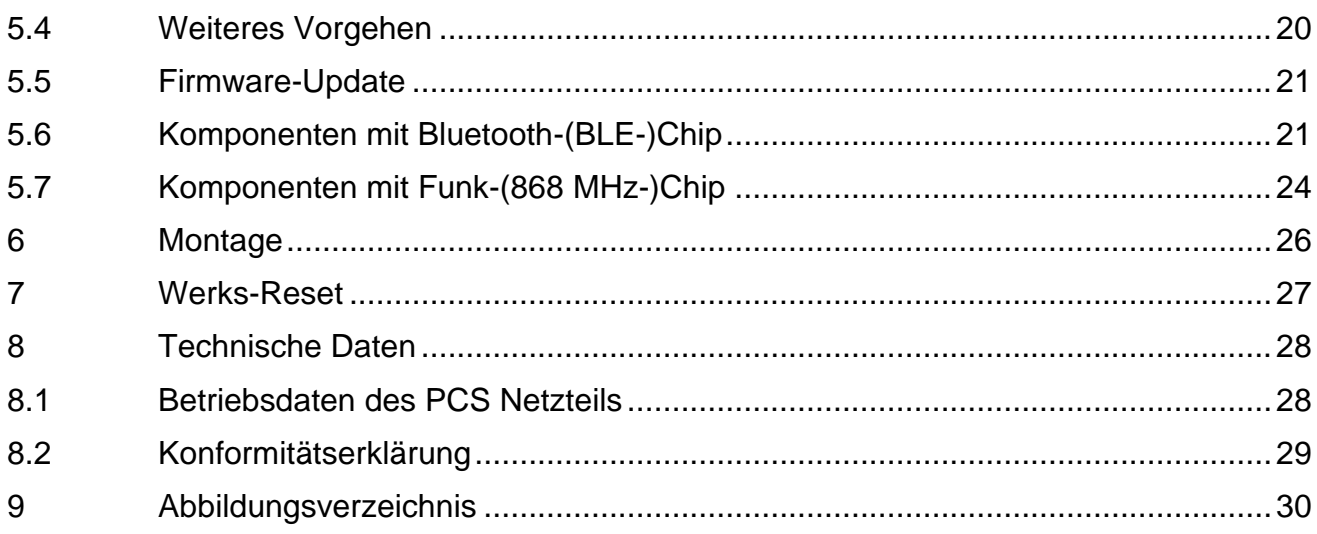

<span id="page-4-0"></span>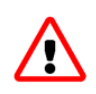

## **Sicherheitshinweise**

- Es dürfen nur Spannungen ins Gerät geführt werden, welche folgende Anforderungen erfüllen: LPS (Limited Power Source) und SELV (Safety Extra Low Voltage) entsprechend IEC/EN/UL/CSA 60950-1 oder ES1 und PS2 entsprechend IEC/EN/UL/CSA 62368-1.
- Das Gateway vor dem Öffnen von der Stromversorgung trennen.
- Das Gateway darf nur von unterwiesenem Fachpersonal installiert werden. Durch unsachgemäße Reparaturen kann das Gerät beschädigt werden.
- Während eines Gewitters dürfen Datenkabel weder angeschlossen noch gelöst werden.

<span id="page-4-1"></span>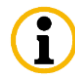

## **Installationshinweise**

- Bei Netzwerkinstallationen über mehrere Gebäude, in Gebäuden mit mehreren Erderbereichen oder aus einem Gebäude heraus müssen Sie geeignete Überspannungsschutzmaßnahmen (Überspannungsschutzmodule nach DIN EN 61643-11 VDE 0675-6-11 bzw. DIN EN 61643-21 VDE 0845-3-1) an den Netz- und Datenleitungen treffen.
- Verlegen Sie Datenkabel nicht in der Nähe von Leuchtstoffröhren oder parallel zu Starkstromkabeln oder Netzkabeln.
- Soll ein Gateway nachträglich in eine bestehende Installation integriert werden, erst Terminierung und Adressierung einstellen. Andernfalls kann das Gateway die bestehende Installation blockieren.

## <span id="page-5-0"></span>**1 Über dieses Handbuch**

#### <span id="page-5-1"></span>**1.1 Verwendete Symbole**

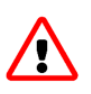

Dieses Symbol warnt vor Gefahren für Gesundheit und Leben sowie vor Gefahren, die zu Schäden des Geräts oder des Systems führen können. Den Text neben diesem Zeichen sollten Sie in jedem Fall lesen und beachten!

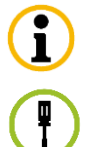

Dieses Symbol weist auf Informationen hin, die für den Umgang mit dem Gerät wichtig sind und beachtet werden müssen.

Dieses Symbol weist auf eine Handlungsanweisung hin.

#### <span id="page-5-2"></span>**1.2 Weitere Handbücher**

- INTUS RemoteConf Konfiguration & Betrieb (Bestellnummer D5000-001.00) Dieses Handbuch beschreibt die Inbetriebnahme, die Parametrierung und die Fehlerdiagnose von INTUS Geräten.
- **INTUS COM Terminal Management System Anwenderhandbuch (Bestell-Nr.** D3000-430)
- **E** INTUS ACM Handbücher

#### <span id="page-5-3"></span>**1.3 Betriebshinweis**

Beim Betrieb des INTUS Flex Gateway ist zu beachten: Bei einer Übertragung aus ClexOsdpTT darf der angebundene PC bzw. Laptop nicht mit einer anderen Komponente wie z. B. einem Smartphone, Bluetooth Lautsprecher, o.ä. aktiv gekoppelt sein, da sonst die Software abstürzt.

## <span id="page-6-0"></span>**2 Beschreibung**

Das INTUS Flex Gateway, im Folgenden auch Gateway genannt, ist ein Funkschaltmodul (kurz: FSM), und für den Einbau an Wänden im Innenbereich konzipiert. Es ist eine Erweiterung des INTUS Flex Schließsystems um eine Funkschalteinheit und stellt über Funk eine Verbindung zu den Schließeinheiten her.

#### <span id="page-6-1"></span>**2.1 Lieferumfang**

Standardmäßig umfasst der Lieferumfang nur das INTUS Flex Gateway.

G)

Zusätzlich wird für die Einrichtung des Geräts eine Service-Karte (Bestell-Nr. CKF00-001) benötigt, die separat zu bestellen ist. Außerdem wird die Software ClexServiceOSDP, INTUS COM und INTUS RemoteConf für die Einrichtung benötigt.

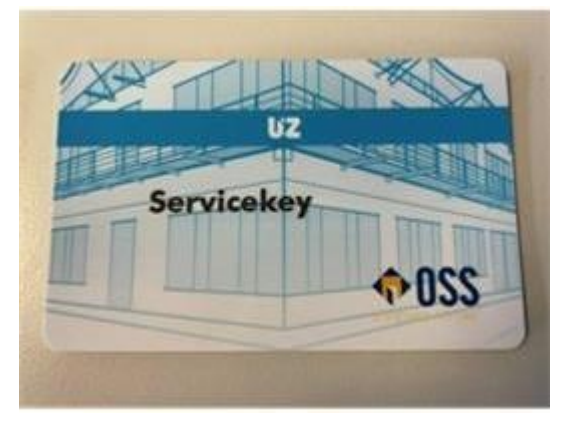

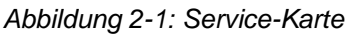

<span id="page-6-3"></span>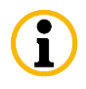

Für das Firmware-Update ist die Software ClexFWProg notwendig.

#### <span id="page-6-2"></span>**2.2 Varianten des Gateways**

Das INTUS Flex Gateway ist mit weißem rechteckigen oder mit weißem ovalen Aufputzgehäuse erhältlich.

## <span id="page-7-0"></span>**2.3 Abmessungen**

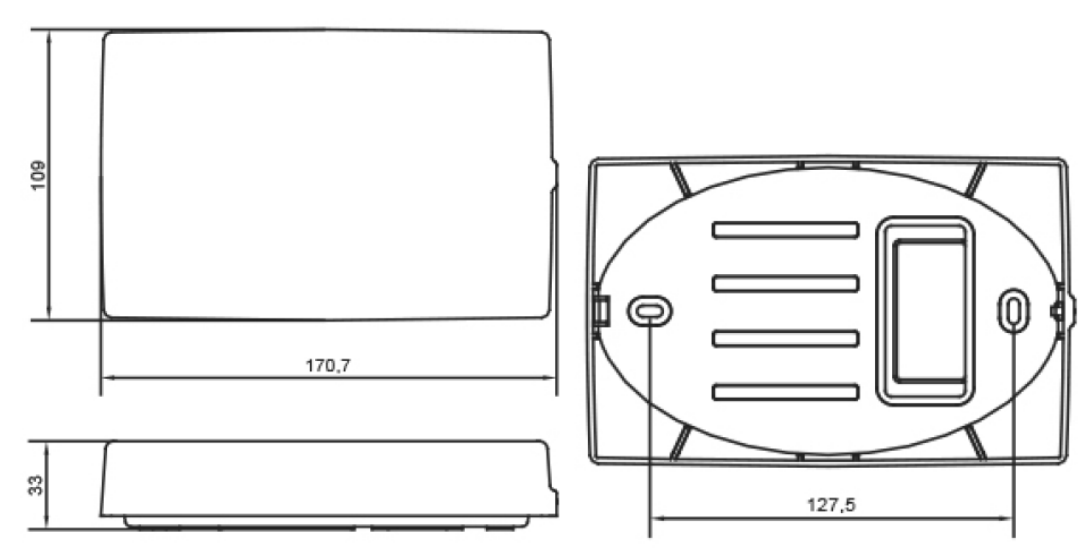

*Abbildung 2-2: Abmessungen weißes eckiges Aufputzgehäuse*

<span id="page-7-1"></span>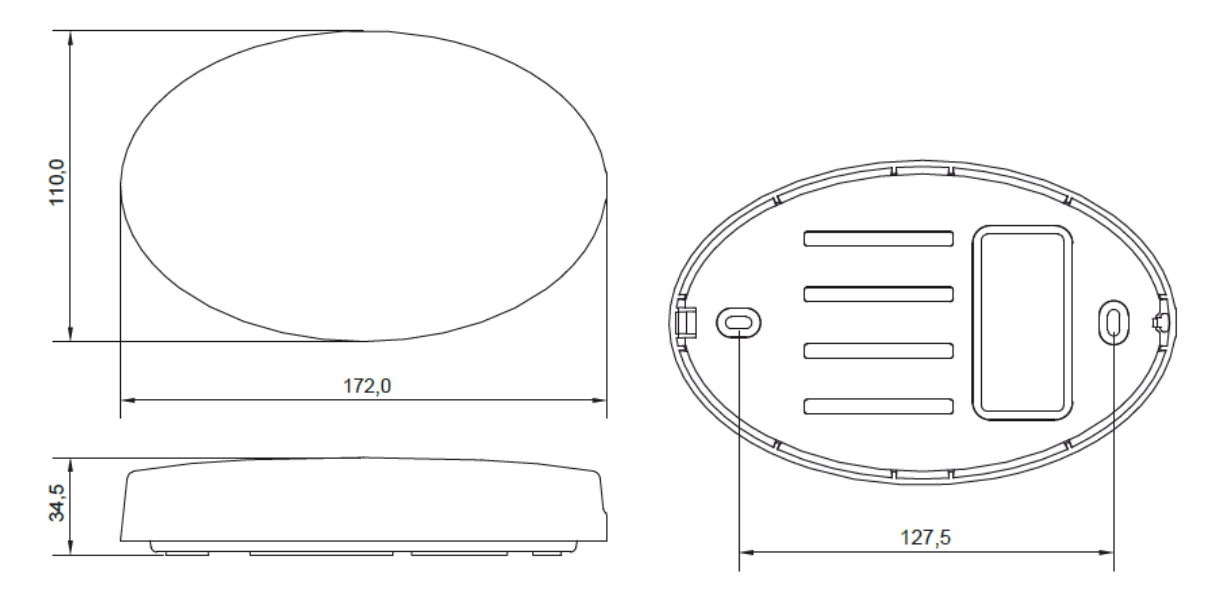

<span id="page-7-2"></span>*Abbildung 2-3: Abmessungen weißes ovales Aufputzgehäuse*

## <span id="page-8-0"></span>**2.4 Bauteile des Gateways**

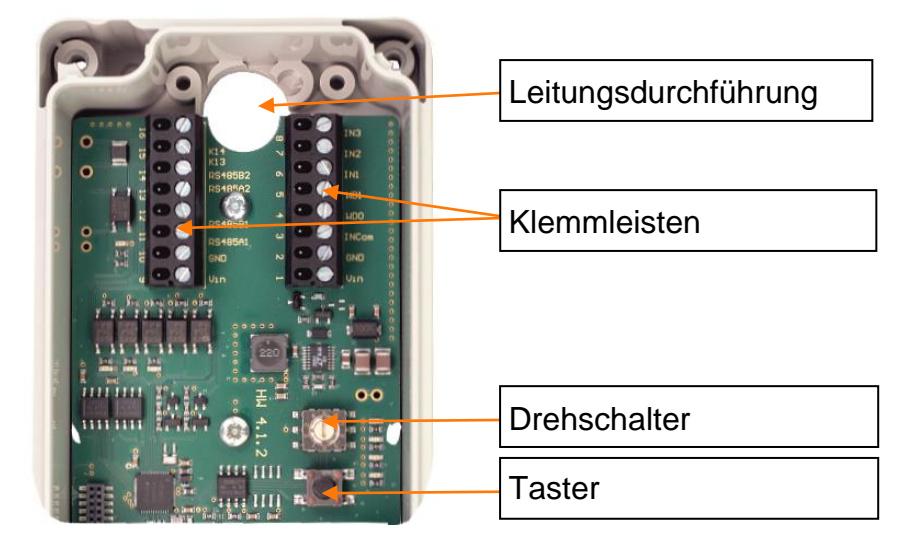

*Abbildung 2-4: Bauteile*

<span id="page-8-1"></span>Die Platine im ovalen Gehäuse und die Platine im rechteckigen Gehäuse sind identisch.

## <span id="page-9-0"></span>**3 Gateway öffnen und schließen**

Zum Öffnen und Schließen des Gateways ist lediglich eine Schraube am Gehäuse zu lösen bzw. festzuziehen.

## <span id="page-10-0"></span>**4 Stromversorgung**

Die Verkabelung der Datenleitung ist abhängig von der Stromversorgung:

- Zentral: Das Gateway wird vom Zutrittsmanager (INTUS ACM) mit Strom versorgt.
- Dezentral: Anschluss an die Stromversorgung erfolgt über ein Netzteil.

Für die Datenleitung muss ein geschirmtes, paarig verdrilltes Kabel verwendet werden, ansonsten ist die elektromagnetische Verträglichkeit nicht sichergestellt. Ein sicherer Betrieb ist nur möglich, wenn die maximal zulässigen Kabellängen beachtet werden.

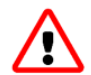

**Am steuernden Gerät (INTUS ACM) ist der Schirm wie im INTUS ACM Handbuch beschrieben aufzulegen.**

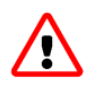

**Die Verkabelung muss im spannungslosen Zustand erfolgen, die Betriebsspannung darf erst nach vollständiger Montage des Gateways eingeschaltet werden.**

#### <span id="page-10-1"></span>**4.1 Anschlussklemmen**

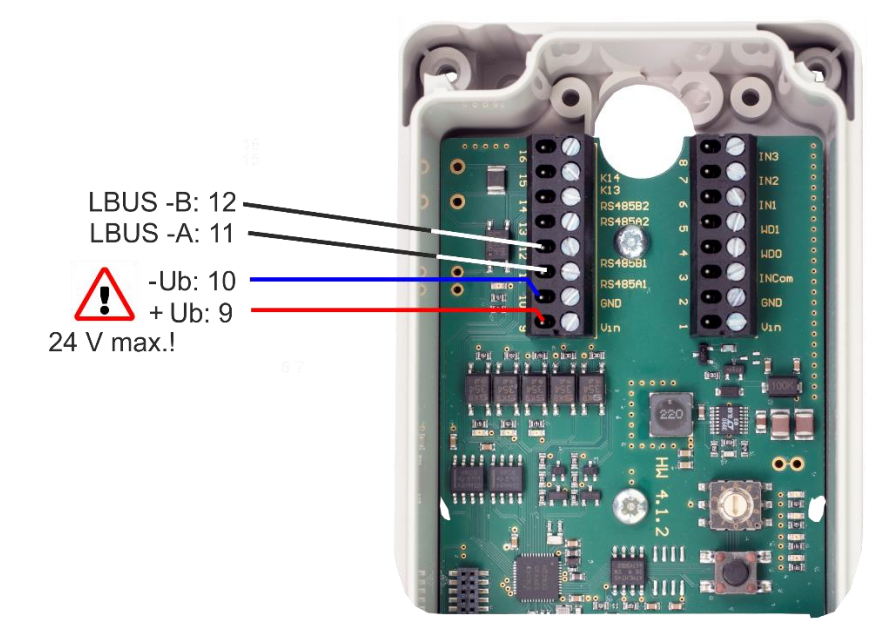

*Abbildung 4-1: Klemmenbelegung*

<span id="page-10-2"></span>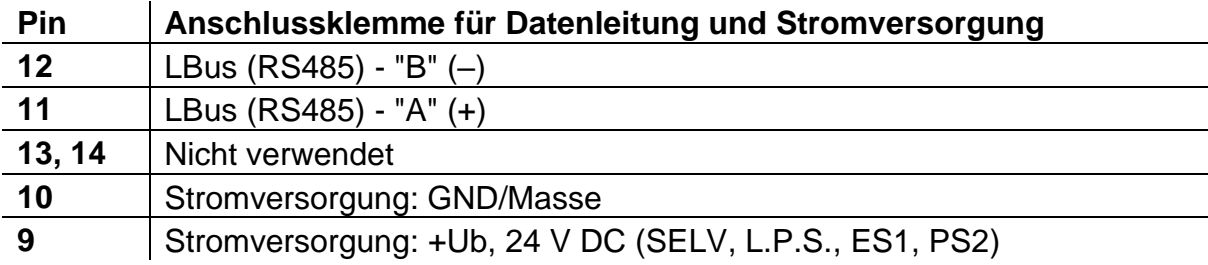

### <span id="page-11-0"></span>**4.2 Abschlusswiderstand**

Der LBus muss am Ende mit einem 120-Ohm-Abschlusswiderstand abgeschlossen werden.

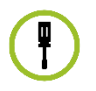

Hierzu den mitgelieferten 120-Ohm-Widerstand zwischen den beiden LBus Drähten (11 und 12) anklemmen.

#### <span id="page-11-1"></span>**4.3 Zentrale Stromversorgung**

 $\blacksquare$ 

Das INTUS Flex Gateway kann von einem INTUS ACM versorgt werden. Hierbei ist jedoch zu beachten, dass das INTUS Flex Gateway keine galvanische Trennung hat. Die Kabellänge zwischen Zutrittsmanager und Gateway darf also maximal 200 m betragen. Es werden Daten und Strom über ein Kabel geleitet.

Alle Leser und der Zutrittsmanager müssen sich innerhalb eines Gebäudes (Erderbereich) befinden! Leser außerhalb des Gebäudes müssen mit eigenem Netzteil versorgt werden!

Weiterhin müssen alle Gateways per Netzteil versorgt werden, wenn sie an ein Zeiterfassungsterminal angeschlossen werden.

Das Gateway kann sternförmig oder per Bus-Verkabelung angeschlossen werden.

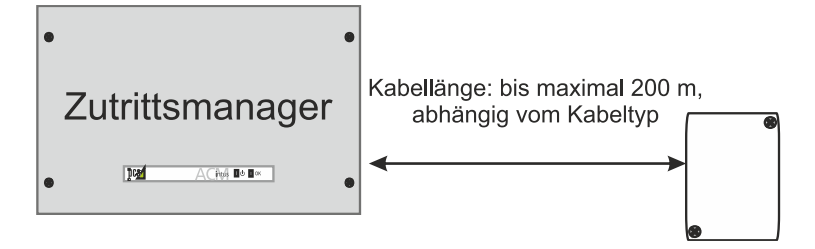

*Abbildung 4-2: Zentrale Stromversorgung*

<span id="page-11-2"></span> $\mathbf{r}$ 

Für Datenübertragung ein Adernpaar, für Spannungsversorgung je nach Entfernung ein bzw. zwei Adernpaare verwenden, gemäß nachfolgender Tabelle.

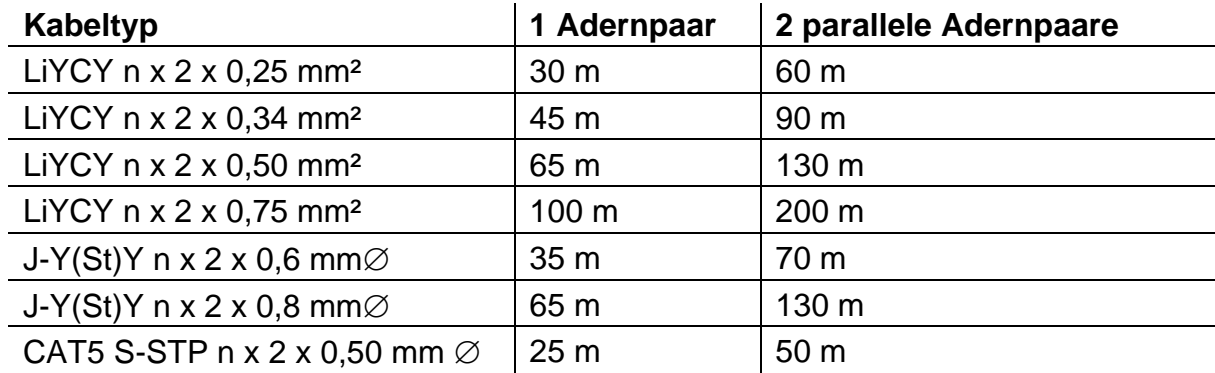

#### <span id="page-12-0"></span>**4.4 Dezentrale Stromversorgung**

Bei Netzwerkinstallationen über mehrere Gebäude, in Gebäuden mit mehreren Erderbereichen oder aus einem Gebäude heraus müssen Sie geeignete Überspannungsschutzmaßnahmen (Überspannungsschutzmodule nach DIN EN 61643-11 VDE 0675-6-11 bzw. DIN EN 61643-21 VDE 0845-3-1) an den Netz- und Datenleitungen treffen.

#### **Stromversorgung über Netzteil**

Ľ

<span id="page-12-2"></span>Ă.

Montieren Sie die Schutzkontakt-Steckdose für das Netzteil leicht zugänglich. Der Netzstecker muss als Trennvorrichtung benutzt werden. Stromversorgung erfolgt über Netzteil am Leser.

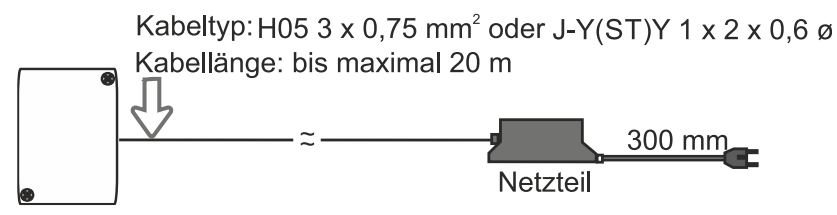

*Abbildung 4-3: Stromversorgung über Netzteil am Gateway*

Geeignete externe Netzteile (230 V, Bestellnummer S3851-100), sowie Schienenadapter zum Netzteileinbau in einen Schaltschrank (Bestellnummer S3851-101) sind beim technischen Support der PCS erhältlich.

Die Betriebsdaten des PCS Netzteils finden Sie in Kapitel [8.1.](#page-27-1)

#### <span id="page-12-1"></span>**4.5 Varianten und Möglichkeiten bei der LBus Verkabelung**

Das Gateway ist nicht galvanisch getrennt. Bitte beachten Sie, dass an ein Gateway maximal 8 INTUS Flex Endgeräte gekoppelt werden können. Vorausgesetzt, das Gerät, an das das Gateway angeschlossen ist, unterstützt so viele Endgeräte (z.B. ACM80e, ACM40e mit 16Flex-Lizenz).

#### <span id="page-13-0"></span>**4.5.1 Beispiel INTUS ACM80e mit bis zu 8 INTUS Lesern und bis zu 8 INTUS Flex Endgeräten, Mischbetrieb**

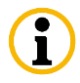

C

Bei Nutzung der Buchse "LBus 2" muss das LBus-Modul gesteckt sein, welches eine Option und nicht im Standard-Lieferumfang enthalten ist.

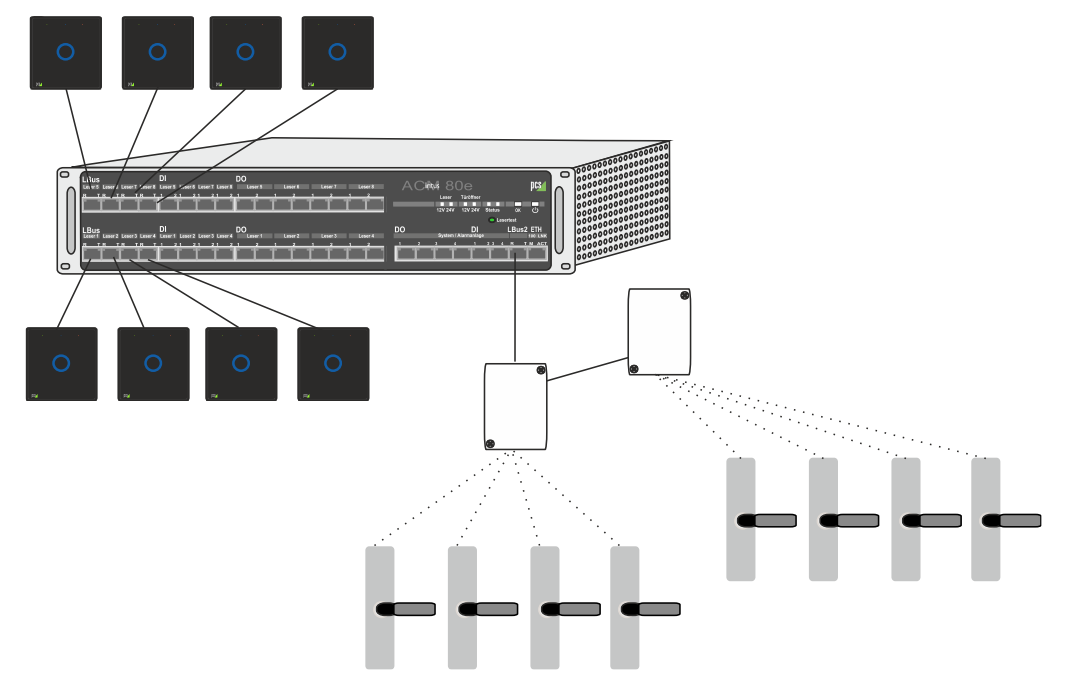

*Abbildung 4-4: Anschlussbeispiel - INTUS ACM80e, 8 INTUS Flex Endgeräte, 8 Leser*

#### <span id="page-13-2"></span><span id="page-13-1"></span>**4.5.2 Beispiel INTUS ACM80e mit bis zu 16 INTUS Flex Endgeräten**

Bei Nutzung der Buchse "LBus 2" muss das LBus-Modul gesteckt sein, das eine Option und nicht im Standard-Lieferumfang enthalten ist.

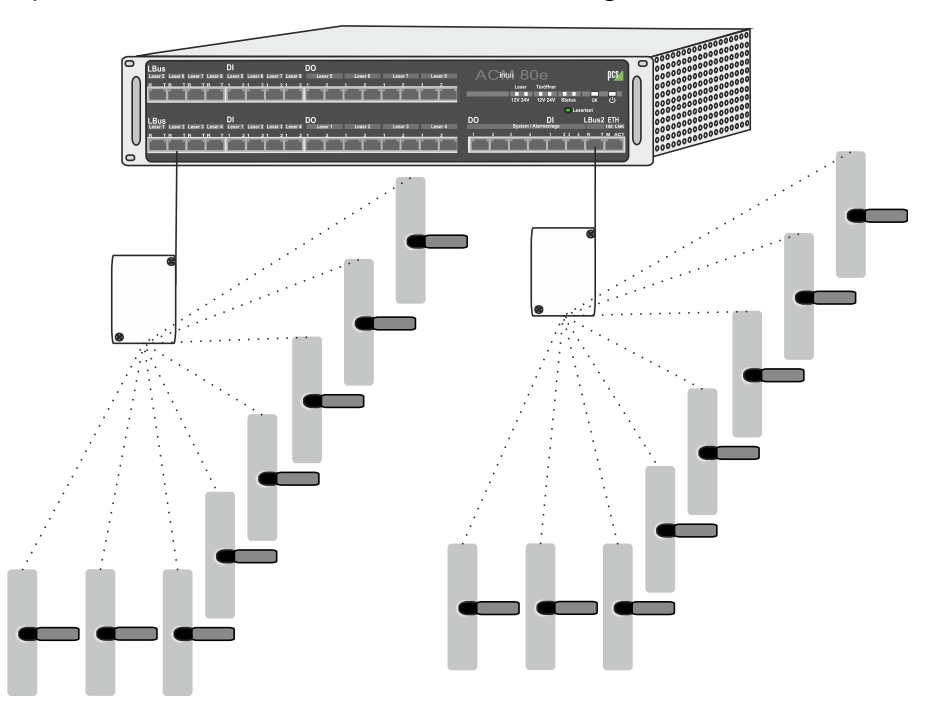

<span id="page-13-3"></span>*Abbildung 4-5: Anschlussbeispiel - INTUS ACM80e, 16 INTUS Flex Endgeräte*

#### <span id="page-14-0"></span>**4.5.3 Beispiel INTUS ACM40e mit 16Flex-Lizenz - 16 kabellose INTUS Flex Endgeräte**

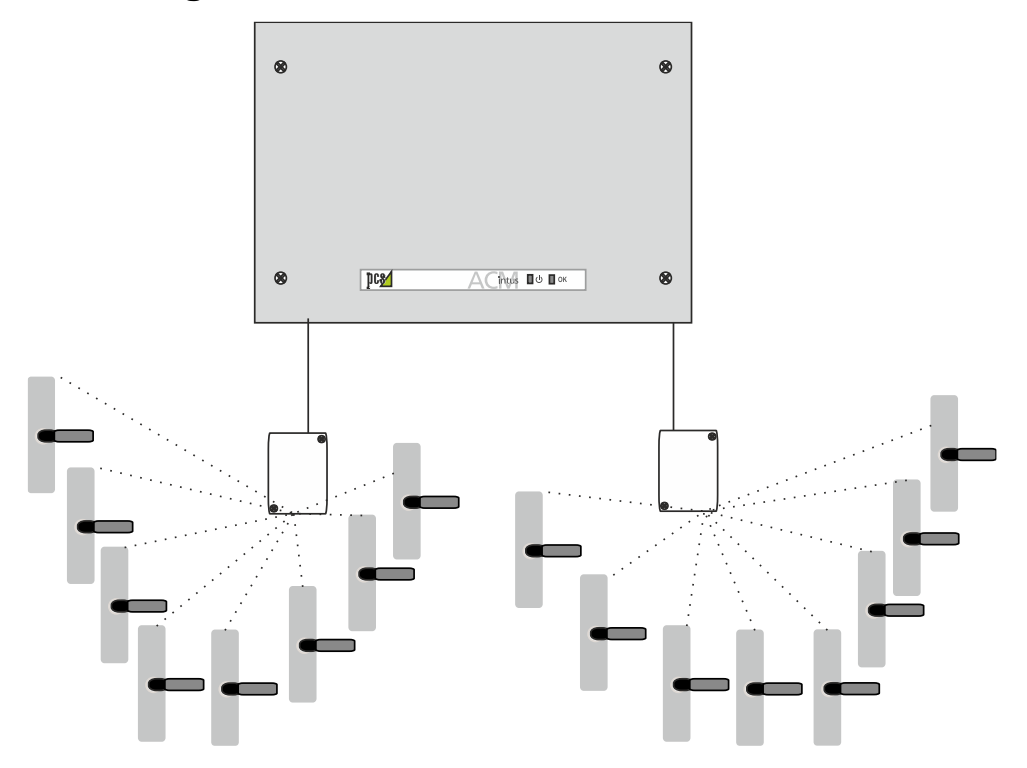

*Abbildung 4-6: Anschlussbeispiel ACM40e mit 16 INTUS Flex Endgeräten*

#### <span id="page-14-2"></span><span id="page-14-1"></span>**4.5.4 Beispiel INTUS ACM40e mit 16Flex-Lizenz - gemischter Betrieb mit sternförmiger Verkabelung der INTUS Leser**

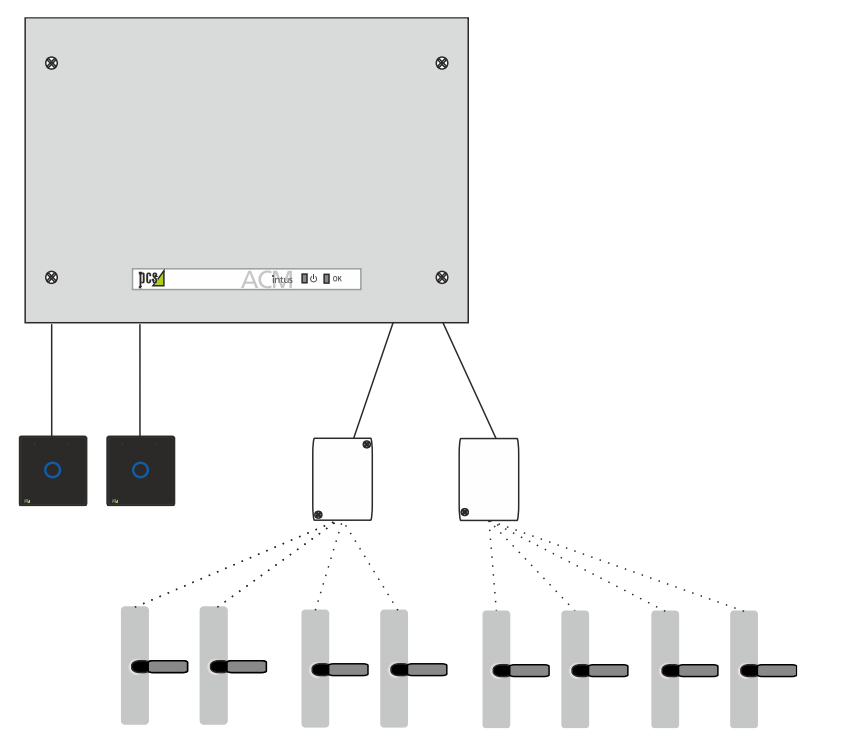

<span id="page-14-3"></span>*Abbildung 4-7: Anschlussbeispiel ACM40e, 2 Leser, 16 INTUS Flex Endgeräte*

## <span id="page-15-0"></span>**4.5.5 Beispiel INTUS 5200 mit maximal 1 INTUS Flex Endgerät**

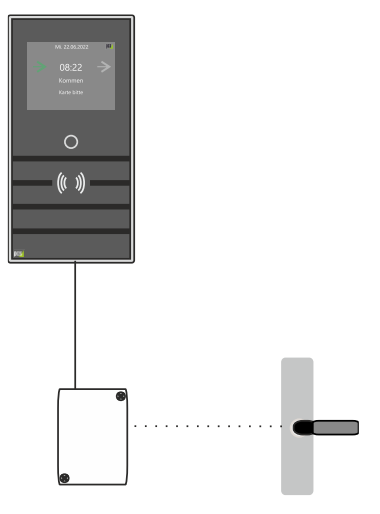

*Abbildung 4-8: Anschlussbeispiel - INTUS 5200, 1 INTUS Flex Endgerät*

#### <span id="page-15-2"></span><span id="page-15-1"></span>**4.5.6 Beispiel INTUS 5320 mit bis zu 4 INTUS Flex Endgeräten**

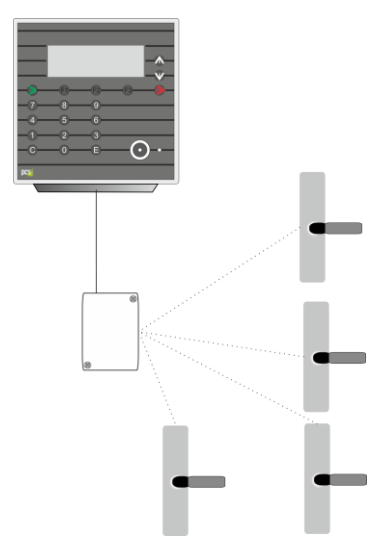

<span id="page-15-3"></span>*Abbildung 4-9: Anschlussbeispiel - INTUS 5320, 4 INTUS Flex Endgeräte*

## <span id="page-16-0"></span>**4.5.7 Beispiel INTUS 55X0/5600 mit bis zu 16 INTUS Flex Endgeräten**

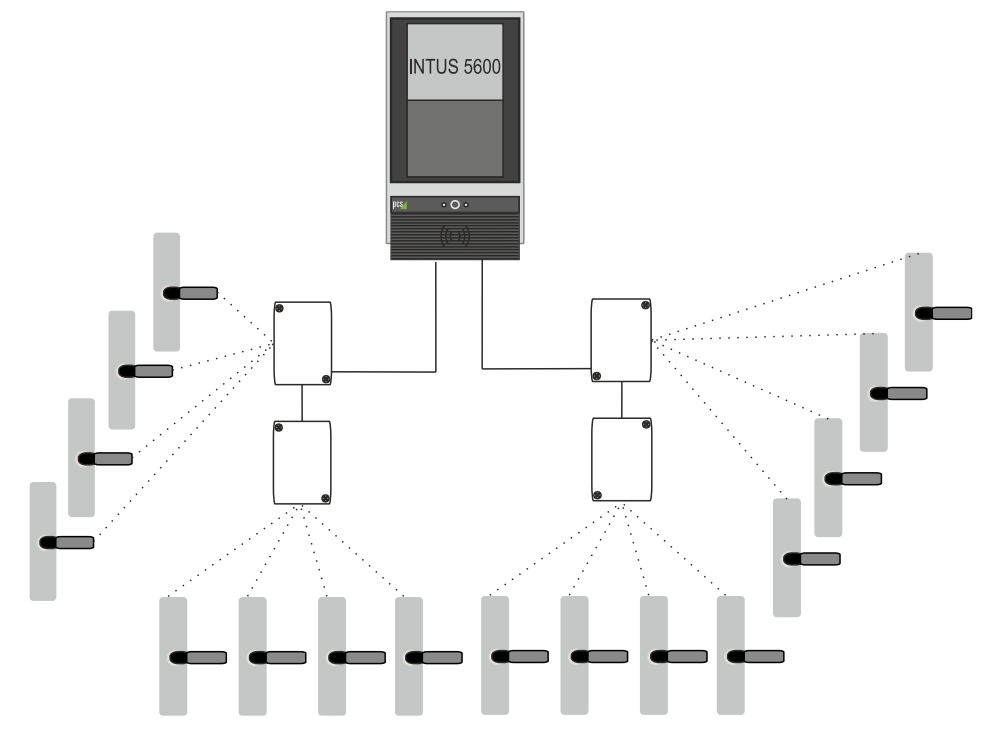

<span id="page-16-1"></span>*Abbildung 4-10: Anschlussbeispiel - INTUS 5600, 16 INTUS Flex Endgeräte*

## <span id="page-17-0"></span>**5 Inbetriebnahme des Gateways**

Nachdem das Gateway an den Zutrittsmanager angeschlossen wurde (Kapitel [4.1\)](#page-10-1), legen Sie in INTUS RemoteConf das in Betrieb zu nehmende Gateway sowie die zu koppelnden INTUS Flex Endgeräte an (siehe INTUS RemoteConf Handbuch, Bestell-Nr. D5000-001, ab Version .09). Maximal 8 INTUS Flex Endgeräte können pro Gateway angebunden werden.

#### <span id="page-17-1"></span>**5.1 Verbindung des INTUS Flex Gateways**

Mittels des OSDP-Tools ClexServiceOSDP und der Service-Karte stellen Sie nun eine Verbindung zum INTUS Flex Gateway und später den gewünschten INTUS Flex Endgeräten her. Gehen Sie vor wie folgt:

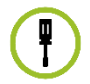

- Aktivieren Sie Bluetooth an Ihrem Laptop.
- 2 Starten Sie ClexOsdpTT.
- Klicken Sie auf den Button SCAN BUS, um den COMPort für das INTUS Flex Gateway festzulegen.

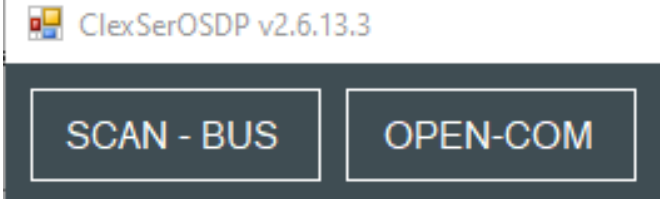

 *Abbildung 5-1: ClexServiceOSDP - Button SCAN - BUS*

<span id="page-17-2"></span>Es werden die verfügbaren Ports angezeigt:

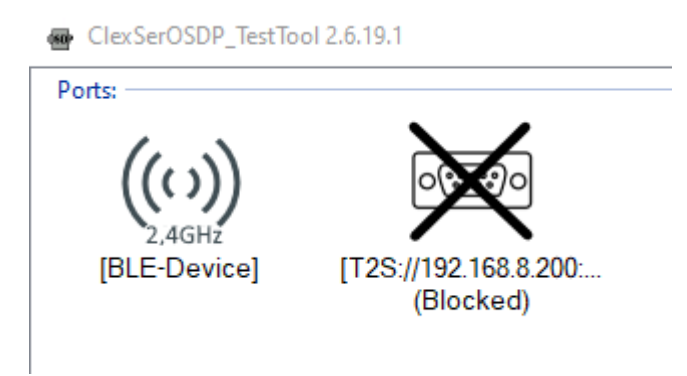

*Abbildung 5-2: Installation - verfügbare Ports*

<span id="page-17-3"></span>Wählen Sie den Port "2,4 GHz" aus.

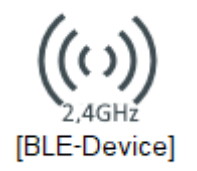

Das INTUS Flex Gateway (FSM) erscheint - wählen Sie dieses aus:  $5<sup>1</sup>$ 

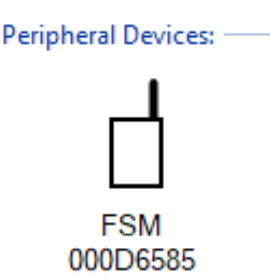

<span id="page-18-2"></span> *Abbildung 5-3: Installation - INTUS Flex Gateway auswählen*

- Stellen Sie den Drehschalter (siehe Kapitel [2.4\)](#page-8-0) im INTUS Flex Gateway **auf 4** und betätigen Sie dann den Taster, um den Funk-Modus zu aktivieren.
- Klicken Sie nochmals doppelt auf das FSM(Gateway)-Symbol, um die Verbindung zum Gerät herzustellen.

#### <span id="page-18-0"></span>**5.2 Einstellungen für die Endgeräte**

#### <span id="page-18-1"></span>**5.2.1 Einstellen der Basis-Adresse**

Die Basis-Adresse wird in ClexServiceOSDP über "Commands - osdp\_COMSET" eingegeben. "Address" ist in dem Fall die Basis-Adresse, ab der hochgezählt wird, also üblicherweise 1 für den ersten Endgerät. Das zweite Endgerät hat die Ziffer 2 usw.

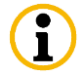

#### Die **BaudRate** muss auf 9600 eingestellt sein.

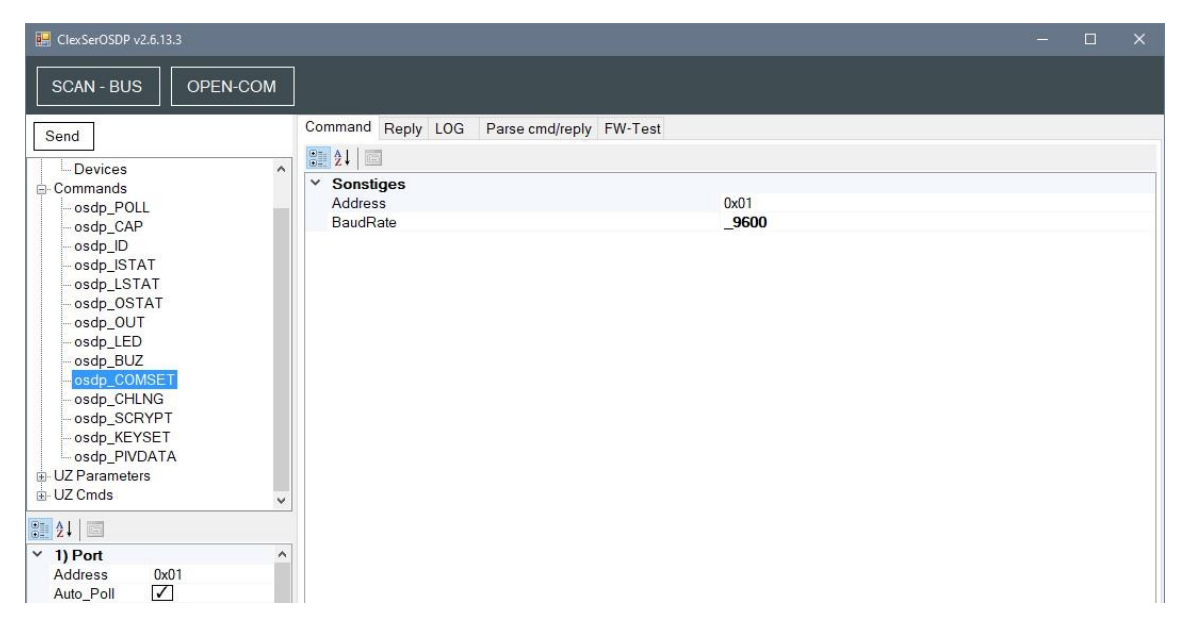

<span id="page-18-3"></span>*Abbildung 5-4: Einstellen der Basis-Adresse über osdp\_COMSET*

### <span id="page-19-0"></span>**5.3 Koppeln der INTUS Flex Endgeräte an das INTUS Flex Gateway**

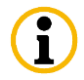

 $\ddot{\mathbf{I}}$ 

Für diesen Schritt benötigen Sie die INTUS Flex Service-Karte.

Die Verbindung wird über den Befehl "CMD\_UZ\_get\_knobs" hergestellt.

Unter "Knobs" sehen Sie, welches Endgerät an welche Position gekoppelt ist.  $\mathbf 1$ 

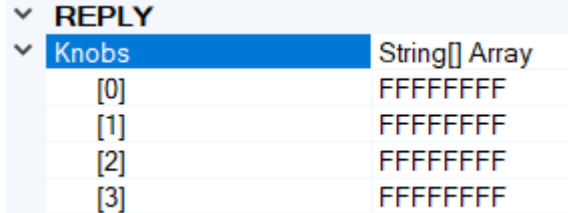

<span id="page-19-3"></span> *Abbildung 5-5: INTUS Flex Endgerät verbinden über CMD\_UZ\_get\_knobs*

Bitte notieren Sie sich unbedingt die **Reihenfolge** der Endgeräte, da diese später in INTUS COM für die weitere Einrichtung benötigt wird.

Über "Send" werden die Einstellungen an das Gateway übertragen.

- Stellen Sie den Drehschalter (siehe Kapitel [2.4\)](#page-8-0) im INTUS Flex Gateway auf 8 und betätigen Sie den Taster. Halten Sie dann die INTUS Flex Service-Karte an das zu verbindende INTUS Flex Endgerät. Es ertönt ein Piep-Ton, wenn das INTUS Flex Endgerät sich im Funk-Modus befindet.
- Drücken Sie den Taster im Gateway einmal kurz. Wenn ein weiterer Piep-Ton ertönt, ist das INTUS Flex Endgerät gekoppelt.

#### <span id="page-19-1"></span>**5.3.1 Vorhandene INTUS Flex Endgeräte entfernen**

Über den Befehl "CMD\_UZ\_delete\_knob" können INTUS Flex Endgeräte wieder entfernt werden. Geben Sie über "Device Index" die Nummer (zwischen 0 und 7) ein, die gelöscht werden soll.

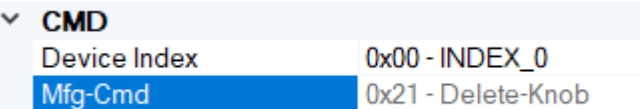

<span id="page-19-4"></span>*Abbildung 5-6: INTUS Flex Endgerät entfernen über CMD\_UZ\_delete\_knob*

Über "Send" werden die Einstellungen an das Gateway übertragen.

#### <span id="page-19-2"></span>**5.4 Weiteres Vorgehen**

Über von der PCS bereitgestellte TPI-Dateien werden Leser-Konfigurationsdateien angelegt.

In INTUS COM werden weiterhin der/die ACMS, Türen, etc. angelegt. Näheres dazu im INTUS COM Handbuch (siehe Kapitel [1.2\)](#page-5-2).

#### <span id="page-20-0"></span>**5.5 Firmware-Update**

Für ein Firmware-Update benötigen Sie folgende Komponenten:

- Die Service-Karte, um die INTUS Flex Geräte in den Programmiermodus zu schalten,
- bei Geräten mit Bluetooth-(BLE-)Chip: Einen Laptop mit Bluetooth 4.0 oder höher,
- bei Geräten mit Funk-(868 MHz-)Chip: Einen 868 MHz USB-Funk-Stick (PCS Artikelnummer: CFZG1-001),
- das Programm "ClexFWProg".

Achtung: Stellen Sie vor dem Firmware-Update sicher, dass die Tür geöffnet ist. Bei Zylindern sollten Sie den Knauf zudem mit einer Demontagekarte in die Demontageposition fahren.

Dadurch ist sichergestellt, dass bei einem Fehler während des Firmware-Updates die Tür trotzdem noch begangen werden kann. Im Bedarfsfall können die Komponenten dadurch schnell und einfach getauscht werden.

## <span id="page-20-1"></span>**5.6 Komponenten mit Bluetooth-(BLE-)Chip**

- Starten Sie das Programm ClexFWProg.
- 2 Wählen Sie "DFU / nRF5x" und geben Sie den Pfad an, unter dem die Firmware zu finden ist:

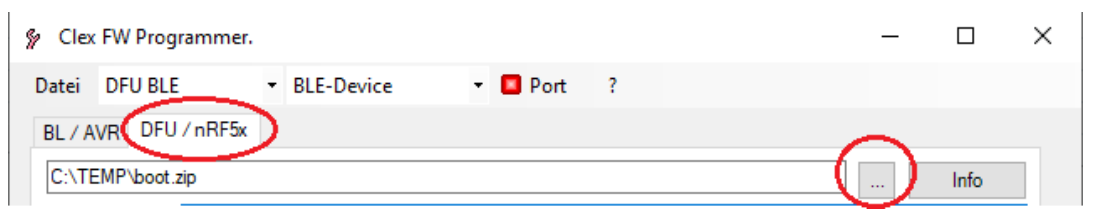

 *Abbildung 5-7: Firmware-Update Bluetooth: Firmware auswählen*

- <span id="page-20-2"></span>Halten Sie anschließend die Service-Karte vor die zu aktualisierende Komponente und klicken Sie in ClexFWProg auf "Port". Nach erfolgreichem Verbindungsaufbau ändert sich die Farbe beim Port von Rot zu Grün.
	- **&** Clex FW Programmer.

<span id="page-20-3"></span>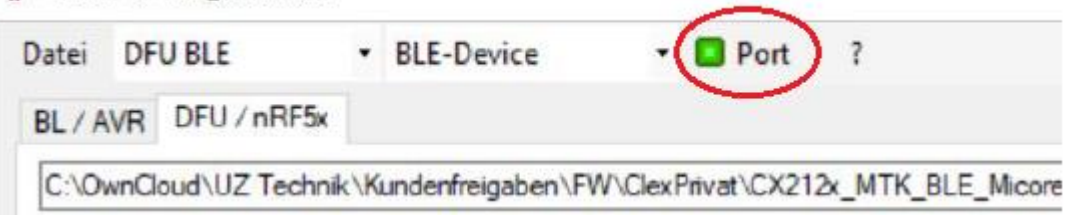

 *Abbildung 5-8: Firmware-Update Bluetooth: Mit Komponente verbinden*

4 Klicken Sie anschließend auf "Start DFU", um mit dem Firmware-Update zu beginnen.

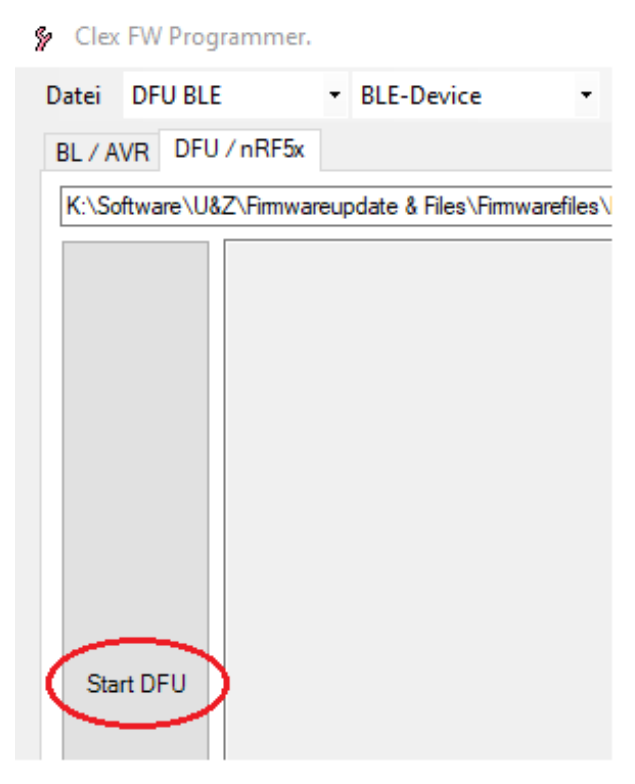

 *Abbildung 5-9: Firmware-Update Bluetooth starten*

<span id="page-21-0"></span>Bitte beachten Sie, dass es während der Übertragung zu Abbrüchen oder Fehlern kommen kann. Der Vorgang kann dann direkt über "Start DFU" wiederholt werden, selbst wenn die Port Anzeige (Abb. 2) nicht Grün anzeigt. Sollte sich der Vorgang nicht erneut starten lassen, nehmen Sie die Batterie für einige Sekunden aus der Elektronik, um einen Reset auszulösen.

Wiederholen Sie das Firmware-Update.

Nach erfolgreichem Firmware-Update wird die nachfolgende Meldung angezeigt:

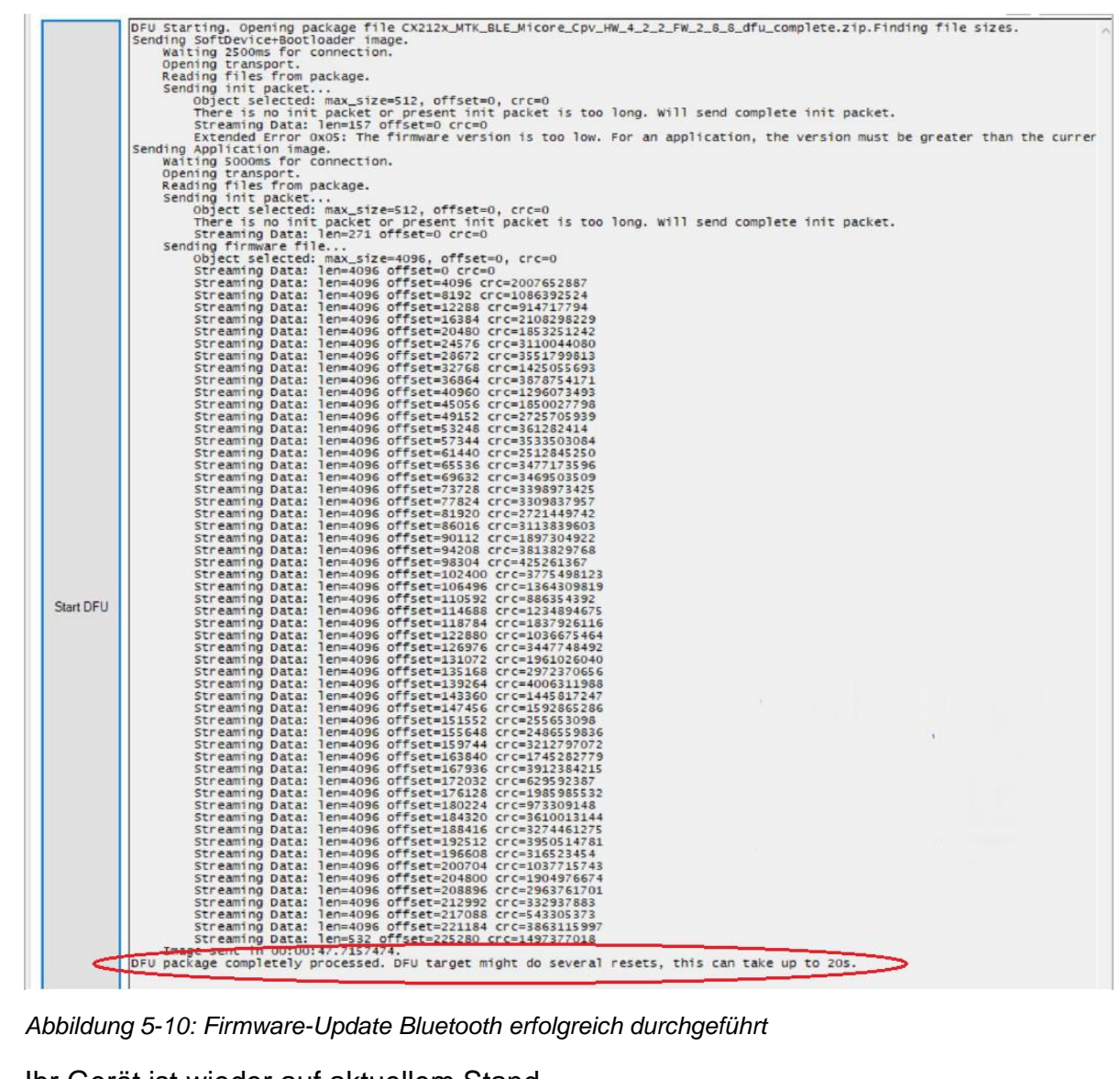

<span id="page-22-0"></span>

Ihr Gerät ist wieder auf aktuellem Stand.

#### <span id="page-23-0"></span>**5.7 Komponenten mit Funk-(868 MHz-)Chip**

- Speichern Sie die Firmware-Dateien lokal ab, z.B. unter C:\temp.
- 2 Schließen Sie den USB-Funkstick an (PCS Artikelnummer: CFZG1-001).
- 3 Starten Sie das Programm ClexFWProg (als Admin).
- 4 Wählen Sie "BL / AVR" und "BL-Door" aus.

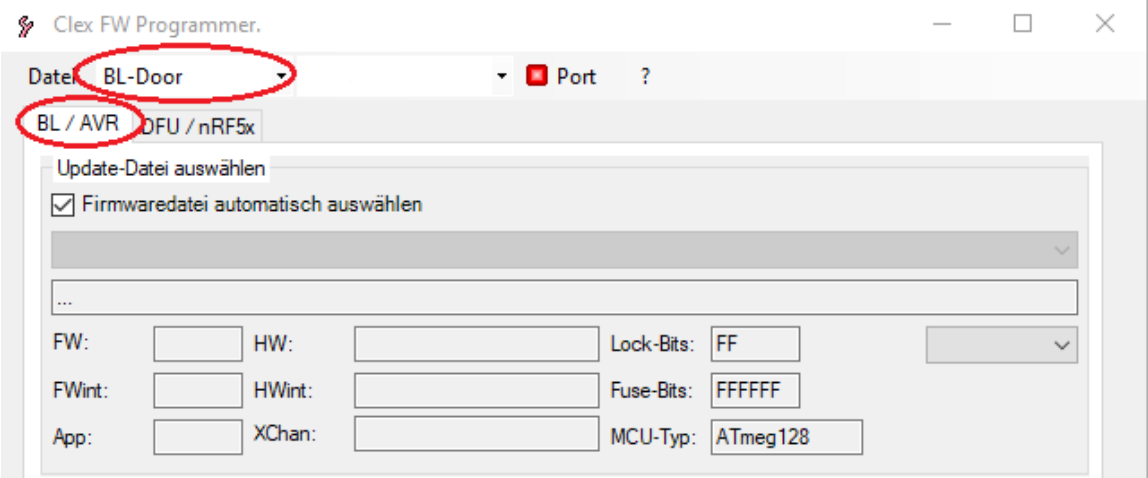

<span id="page-23-1"></span> *Abbildung 5-11: Firmware-Update Funk: Programmstart und Dateiauswahl*

Wählen Sie den COM-Port des angeschlossenen USB-Funksticks aus und versetzen Sie die zu aktualisierende Komponente per Servicekarte in den Programmiermodus:

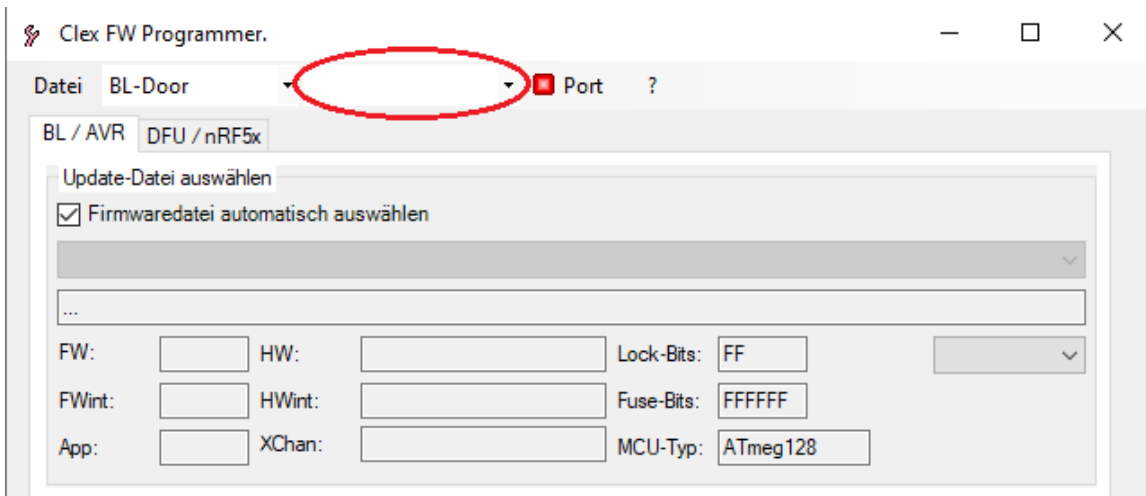

<span id="page-23-2"></span> *Abbildung 5-12: Firmware-Update Funk: COM-Port auswählen*

6 Klicken Sie auf "Port". Nach erfolgreichem Verbindungsaufbau ändert sich die Farbe beim Port von Rot zu Grün. Entfernen Sie den Haken bei "Firmwaredatei automatisch auswählen" und wählen Sie die Firmware-Datei für Ihr Gerät aus. Bitte beachten Sie dabei die Hardware-Version Ihres Gerätes. Sie finden diese Information auf dem Aufkleber am Batteriefach des E-Handles und bei abgezogener Knaufkappe an der Seite des Digitalzylinderknaufes.

Mit einem Klick auf Start führen Sie das Update durch.

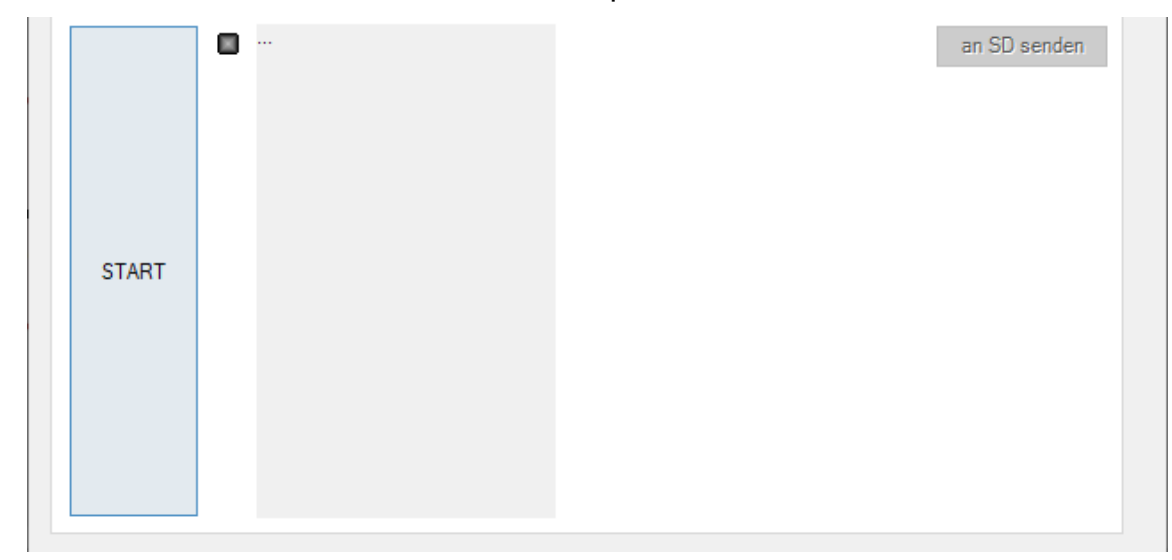

 *Abbildung 5-13: Firmware-Update Funk: Starten des Updates*

<span id="page-24-0"></span>Ihr Gerät ist wieder auf aktuellem Stand.

## <span id="page-25-0"></span>**6 Montage**

Vor der Montage beachten:

- Das INTUS Flex Gateway ist für die Wandmontage vorgesehen.
- Für die Anbindung/den Austausch/das Entfernen von INTUS Flex Endgeräten muss im Innern des INTUS Flex Gateway der Taster gedrückt und der Drehschalter eingestellt (siehe Kapitel [2.4\)](#page-8-0) werden. Bei der Montage des Gateways sollte die einfache Erreichbarkeit des Geräts deshalb in Betracht gezogen werden.
	- Metalle reduzieren die Sendeleistung. Bitte beachten Sie dies bei der Montage. Optimalerweise wird das INTUS Flex Gateway in direkter Sichtlinie zu den INTUS Flex Endgeräten montiert.

## <span id="page-26-0"></span>**7 Werks-Reset**

Um einen **kompletten Reset** auf die Werkseinstellungen durchzuführen, stellen Sie den Drehschalter (siehe [Abbildung 2-4: Bauteile\)](#page-8-1) auf Position 5 und drücken Sie dann den Taster.

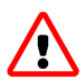

Achtung: Bei diesem Vorgang werden alle verbundenen Geräte, alle Parameter und die Verschlüsselungseinstellungen gelöscht. Danach wird der Reset durchgeführt.

Um einen **Teil-Reset** durchzuführen und die gekoppelten Geräte zu löschen, stellen Sie den Drehschalter (siehe [Abbildung 2-4: Bauteile\)](#page-8-1) auf Position 9 und drücken Sie dann den Taster.

## <span id="page-27-0"></span>**8 Technische Daten**

#### **Spannungsversorgung**

Versorgungsspannung 5 - 24 V DC, SELV / L.P.S., ES1, PS2

Leistungsaufnahme max. 0,4 W

Es dürfen nur Spannungen ins Gerät geführt werden, welche folgende Anforderungen erfüllen: LPS (Limited Power Source) und SELV (Safety Extra Low Voltage) entsprechend IEC/EN/UL/CSA 60950-1 oder ES1 und PS2 entsprechend IEC/EN/UL/CSA 62368-1.

#### **Montageart**

Das INTUS Flex Gateway ist für die Wandmontage (Aufputz) im Innenbereich vorgesehen.

#### **Temperaturbereich**

Betriebstemperatur +10° C bis +55° C

Lagertemperatur -40° C bis +65° C

#### **Schmutz und Feuchtigkeit (Schutzart)**

IP30

#### **Brandschutz**

Besondere Feuerschutzmaßnahmen, die über die Richtlinien der Sachversicherer hinausgehen, sind nicht notwendig.

#### **Elektromagnetische Verträglichkeit**

Siehe Konformitätserklärung.

#### **Funk**

Funkfrequenz: 2402 - 2480 MHz

Sendeleistung: 4mW

#### <span id="page-27-1"></span>**8.1 Betriebsdaten des PCS Netzteils**

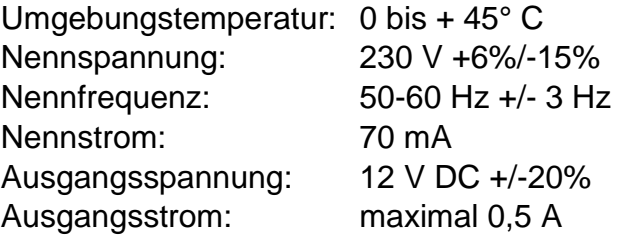

Die Netzgeräte sind dauerkurzschlussfest und schalten bei Überhitzung ab.

**Das Gateway in Verbindung mit dem PCS Netzteil erfüllt die EN 62368-1 Bestimmungen und die o. a. EMV-Normen gemäß Konformitätserklärung.**

### <span id="page-28-0"></span>**8.2 Konformitätserklärung**

Uz

#### **EU Declaration of Conformity** EU-Konformitätserklärung

The manufacturer Der Hersteller

**Uhlmann & Zacher GmbH** Gutenbergstr. 2-4 97297 Waldbüttelbrunn Germany

declares under his sole responsibility that the products

erklärt in alleiniger Verantwortung, dass die Produkte

#### CX6920 / CX6922 CX6930 / CX6932 / CX6934 / CX6936 CX8932 / CX8936

are in conformity with the provisions of the EU directives 2014/53/EU (harmonisation of the laws of the Member States relating to the making available on the market of radio equipment and repealing Directive 1999/5/EC) and 2011/65/EU (restriction of the use of certain hazardous substances in electrical and electronic equipment).

die Bestimmungen der EU-Richtlinien 2014/53/EU (Harmonisierung der Rechtsvorschriften der Mitgliedstaaten über die Bereitstellung von Funkanlagen auf dem Markt und zur Aufhebung der Richtlinie 1999/5/EG| und 2011/65/EU (Beschränkung der Verwendung<br>bestimmter gefährlicher Staffe in Elektra- und Elektronikgeräten) erfüllen.

The products comply with the requirements of the following standards:

Die Produkte erfüllen die Anforderungen der folgenden Normen:

Funk **FMC** EMV

Radio

EN 300 328 V2.2.2 (HW 4.1.x) EN 301 489-1 V2.1.1 EN 301 489-3 V2.1.1 (HW 1.3.x, HW 1.4.x)

EN 300 220-2 V3.1.1 (HW 1.3.x, HW 1.4.x)

Health Gesundhei

EN 62479:2010

Safety Sichemeit EN 62368-1:2014 + AC:2015

EN 301 489-17 V3.1.1 (HW 4.1.x)

Waldbüttelbrunn, 04.03.2021

i. V. Matthias Albert, Director Quality Management

DNA 099A V1.1

Gutenbergstraße 2-4 | 97297 Waldbüttelbrunn | Tel.; +49 931 40672-0 | Fax; +49 931 40672-99 | E-Mail: contact@UundZ.de | http://www.UundZ.de

## <span id="page-29-0"></span>**9 Abbildungsverzeichnis**

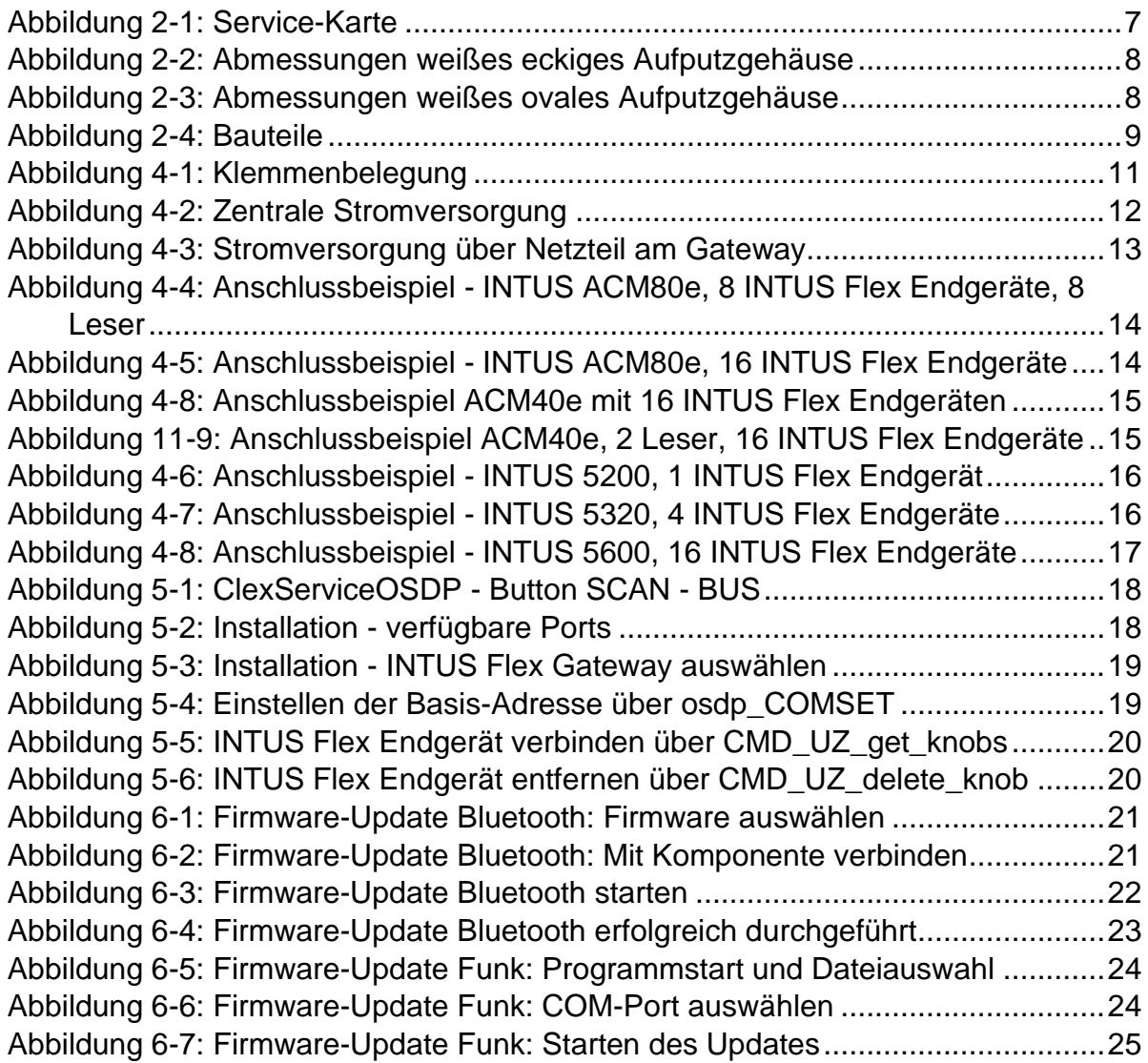

## $Z$ eit für Sicherheit.

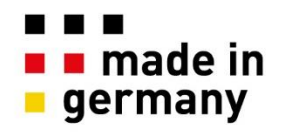

PCS Systemtechnik GmbH Pfälzer-Wald-Str. 36 81539 München Tel. +49 89 68004-0 intus@pcs.com www.pcs.com

Ruhrallee 311 45136 Essen Tel. +49 201 89416-0

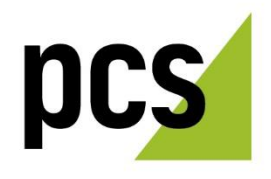